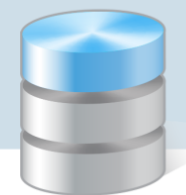

## Jak eksportować sprawozdania budżetowe do systemu BeSTi@?

Program *Księgowość Optivum* eksportuje do systemu *BeSTi@* następujące sprawozdania budżetowe: Rb-27S, Rb-28S, Rb-30, Rb-31, Rb-34S, Rb-27ZZ, Rb-50 Dotacje, Rb-50 Wydatki. Dla każdego sprawozdania przygotowywany jest plik XML, który należy zaimportować do systemu *BeSTi@*.

Funkcja przygotowywania takich plików dostępna jest w oknie definiowania zestawienia budżetowego, na karcie Wyniki. Aby pliki zostały wygenerowane, przygotowane sprawozdania muszą zawierać niezbędne informacje. Program komunikuje ewentualne braki w tym zakresie i wstrzymuje procedurę eksportu do czasu ich usunięcia.

Aby przygotować pliki XML dla *systemu BeSTi@*, wykonaj następujące czynności:

- 1. Sprawdź w słowniku jednostek (Słowniki/ Jednostki), czy jednostki wybrane do eksportu sprawozdań budżetowych do systemu *BeSTi@* mają wprowadzony poprawny REGON (14 znakowy). Jeśli nie, wprowadź go.
- 2. W menu Zestawienia wybierz pozycję Budżetowe i w oknie Zestawienie budżetowe na kartach Ogólne, Klasyfikacja budżetowa, Kolumny, Jednostki, Fundusze, Zadania, Dzienniki, Zakres zdefiniuj sprawozdanie.

Jeżeli sprawozdanie jest wykonywane zbiorczo z wielu jednostek, to na karcie Ogólne zaznacz opcję Wszystkie jednostki, a na karcie Zakres w sekcji Przedstaw dla jednostek postaw znacznik tylko przy opcji dodaj podsumowanie. Wówczas uaktywni się pole Jednostka sprawozdawcza, w którym należy wskazać jednostkę, dla której zostanie przygotowany plik (tj. w nazwie przygotowanego pliku pojawi się REGON tej jednostki).

Na karcie Zakres zwróć również uwagę na poprawne uzupełnienie kodów terytorialnych według GUS – muszą one być zgodne z tymi, które występują w systemie *BeSTi@*.

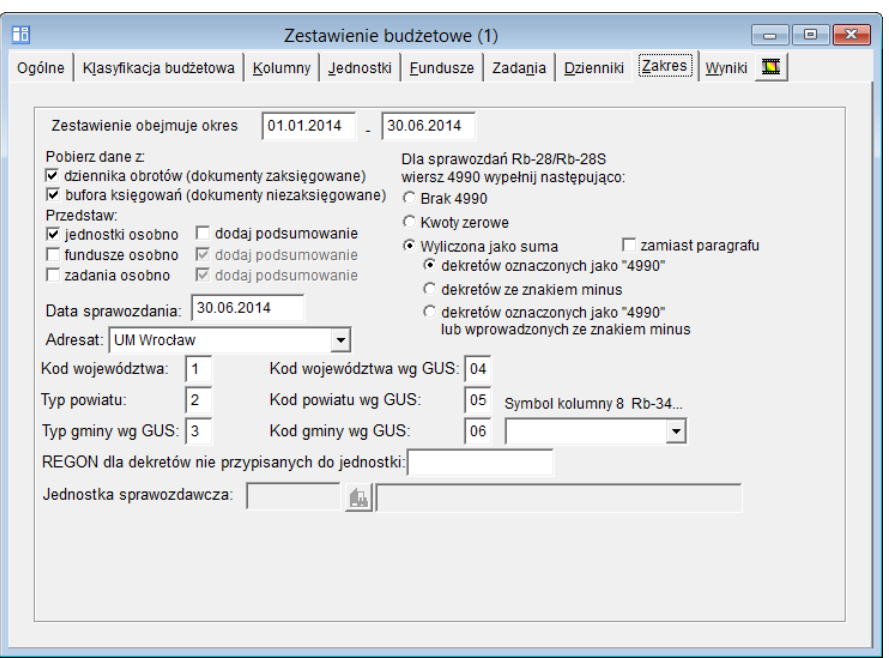

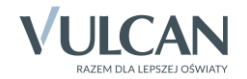

3. Przejdź na kartę Wyniki i obejrzyj sprawozdania.

Za pomocą ikony  $\mathbb{Z}$  wybierz raport (wybór zatwierdzaj klawiszem Enter), za pomocą ikony  $\mathbb{R}$ przywołaj podgląd wydruku raportu.

- 4. Na karcie Wyniki kliknij ikonę wyświetli się okno BeSTi@ wybór zestawień do eksportu.
- 5. Zaznacz sprawozdania do eksportu i kliknij przycisk Zastosuj.

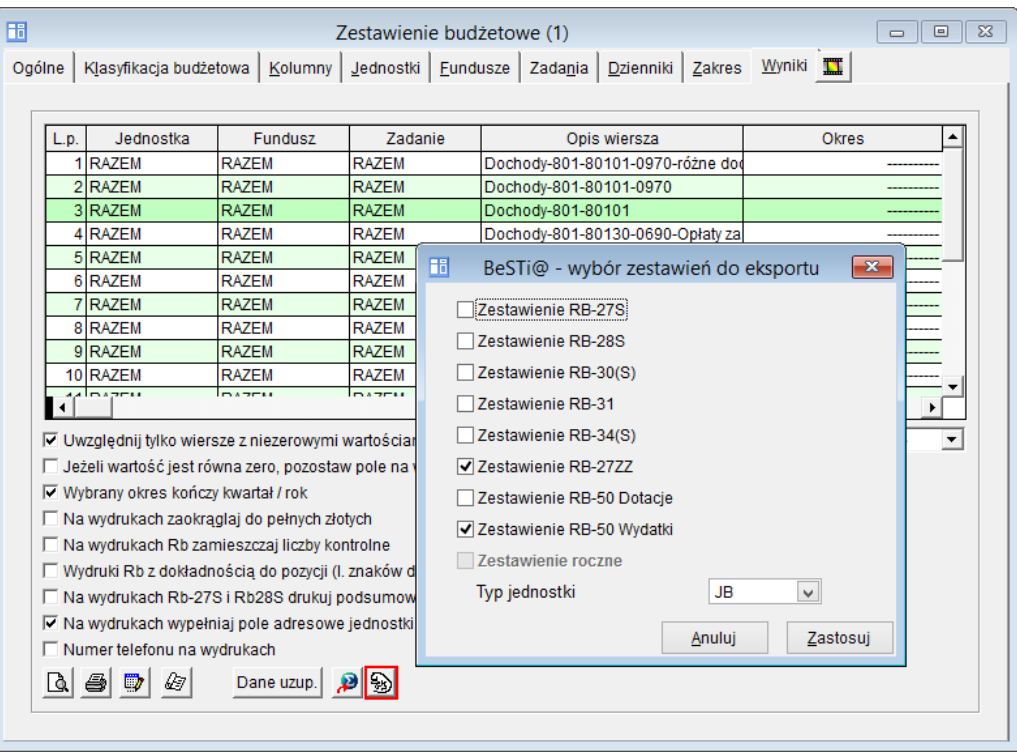

6. Jeśli zestawienie zawiera wszystkie wymagane informacje, pojawi się okno zapisu pliku Select Directory. Domyślnie jako miejsce zapisu plików proponowany jest folder Dokumenty Księgowości Optivum (automatycznie zakładany w folderze Dokumenty), ale możesz wybrać inny folder. Kliknij przycisk Selekt, a następnie przycisk OK w oknie komunikatu o zapisaniu zestawienia.

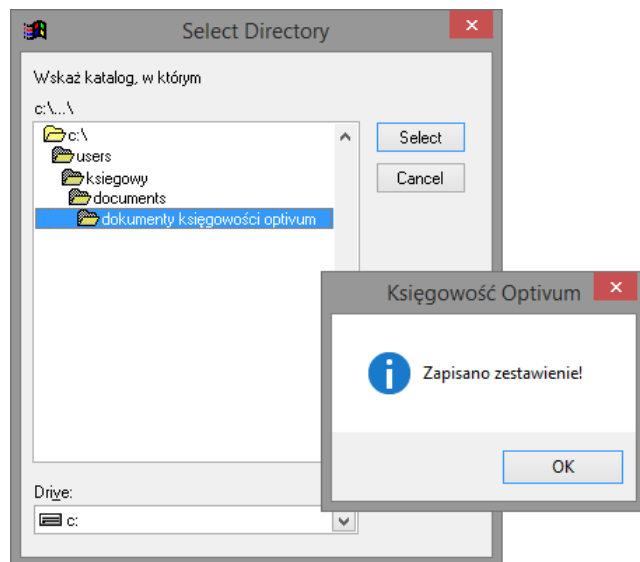

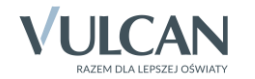

Jeśli program komunikuje braki, to należy je usunąć, aby eksport mógł być kontynuowany.

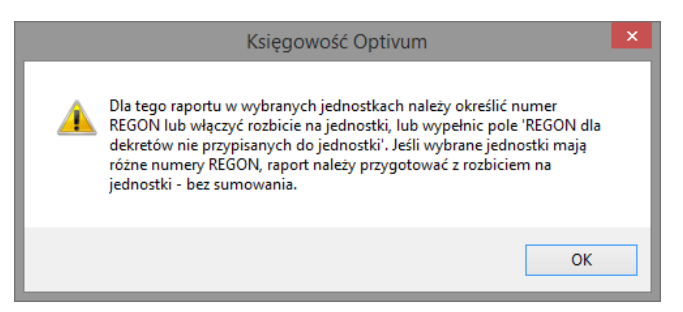

7. Sprawdź, czy w folderze wskazanym w oknie Select Directory znajdują się przygotowane pliki.

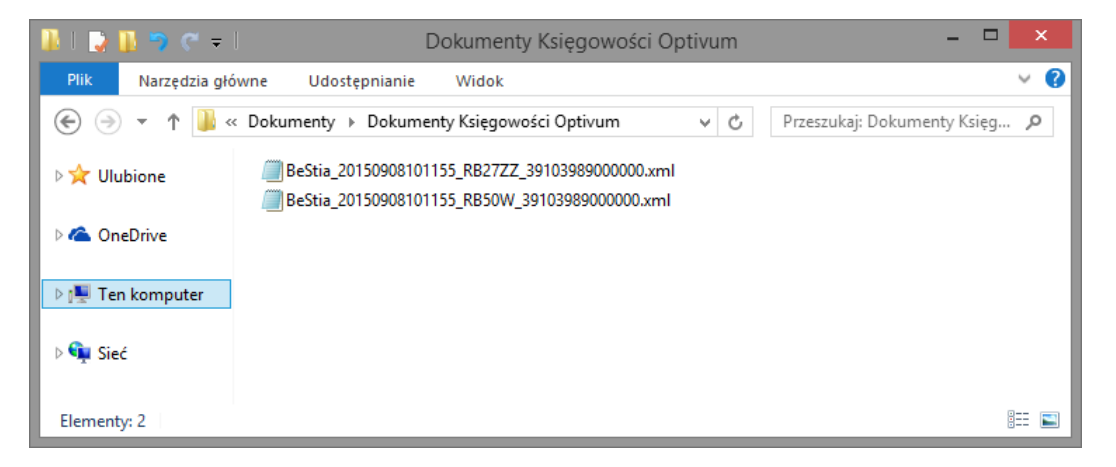

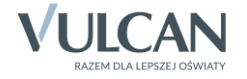